## **HSC Intune - Unenrollment**

To unenroll your device, you must first remove your device from Company Portal, then uninstall the Company Portal application.

*First, remove your device in the app.*

- 1. Open Company Portal and from Devices, select **your Android device** . *Device Details display.*
- 2. Tap the **3 vertical dots** in the top right.
- 3. Tap **Remove Device** .
- 4. Select **OK** when asked to confirm in the Remove this device window.

*Now uninstall the app from your device.*

- 5. Press and hold the **Company Portal app icon** .
- 6. Select **Uninstall** .
- 7. Select **OK** when asked to confirm if you want to uninstall the app.
- 8. A confirmation message displays, *Uninstalled Company Portal*, the app is uninstalled and your work profile is removed from your device.

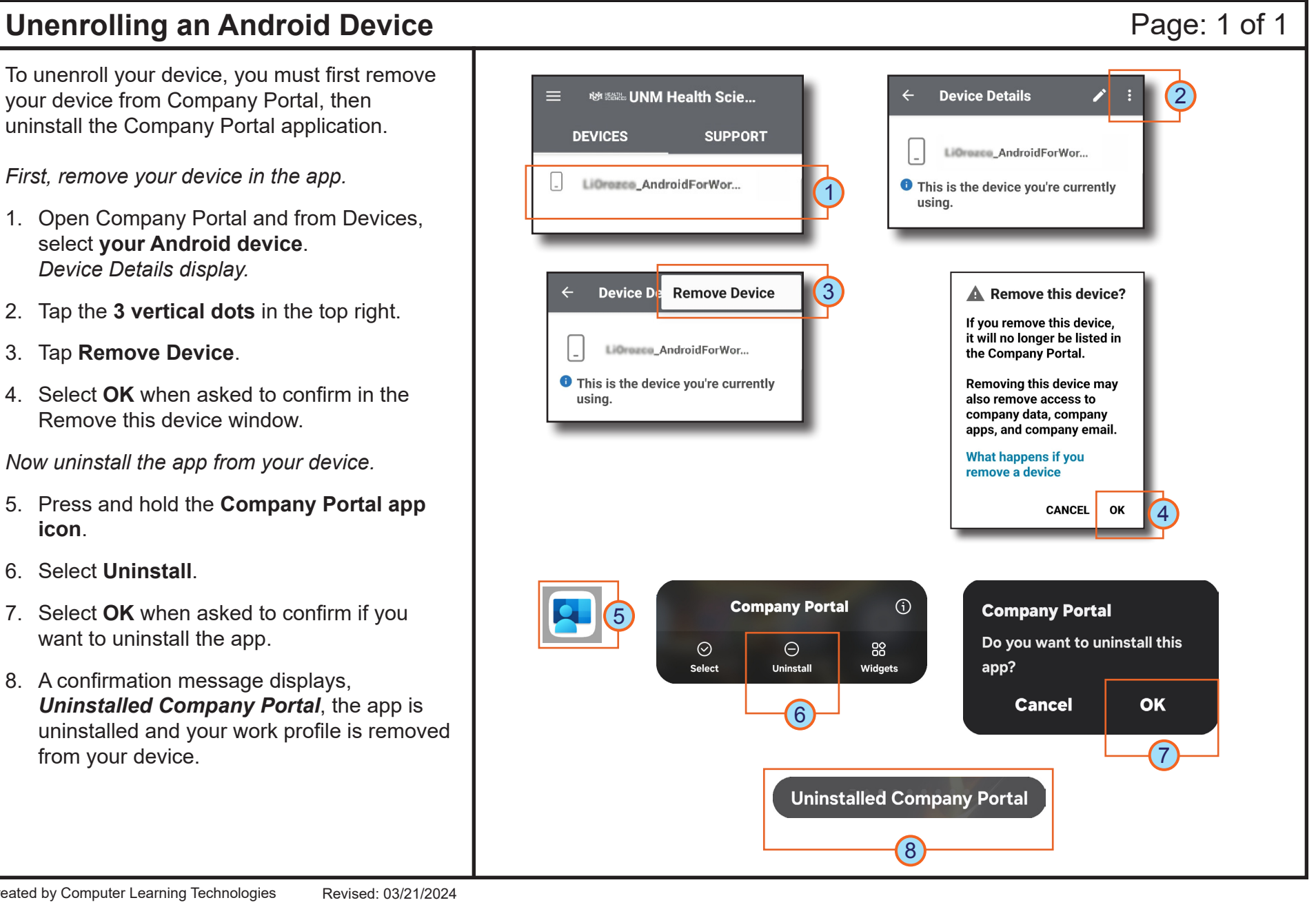

## **HOSPITAL**